# **Rozdział 5**

# **Konstruowanie sieci stwierdzeń**

Krzysztof PSIUK

#### **5.1. Wprowadzenie**

W rozdziale 4 opisano zagadnienia związane z przygotowaniem słownika stwierdzeń, który będzie podstawą do budowy sieci stwierdzeń. Po zakończeniu opracowywania wszystkich zasobów związanych z danym słownikiem, obejmujących między innymi opracowanie samych stwierdzeń, haseł i tem atów użytkownik przekazuje informację do administratora systemu, który przygotowuje procedury umożliwiające wykorzystanie opracowanego słownika do budowy sieci stwierdzeń.

Dla potrzeb związanych z konstruowaniem sieci stwierdzeń [5.2] oraz ich uruchamianiem, w systemie DiaDyn [5.1] przygotowano kolejny moduł o nazwie Dia\_Sta. Moduł Dia\_Sta pozwala na konstruowanie sieci stwierdzeń, przygotowanie postaci, w jakiej będą przedstawiane wyniki działania takiej sieci, a także uruchamianie procesu wnioskowania na podstawie opracowanej sieci stwierdzeń. Moduł Dia\_Sta jest dostępny dla użytkowników systemu Diadyn z poziomu menu głównego tego systemu, znajdującego się w lewej części okna (rys. 5.1).

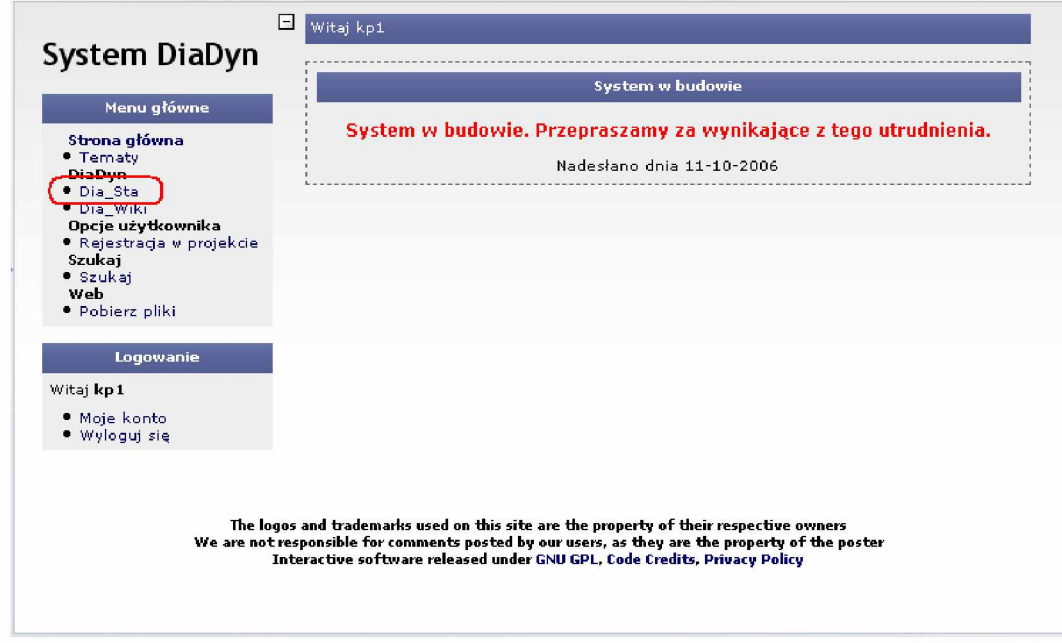

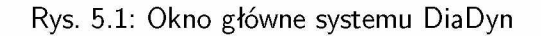

Po wybraniu tej pozycji menu, system otworzy okno z menu głównym modułu Dia\_Sta. W mo-

dule Dia\_Sta można wykonywać dwa rodzaje zadań: konstruować sieci stwierdzeń, oraz definiować i uruchamiać zadania związane z procesem wnioskowania. Menu tego modułu składa się z dwóch pozycji (7.1):

- *Zadania,*
- *Stwierdzenia.*

Pozycja *Zadania* obejmuje wszystkie zagadnienia związane z wykonywaniem działań przewidzianych do przygotowywania i uruchamiania procesu wnioskowania.

Pozycja *Stwierdzenia* obejmuje grupę działań związanych z:

- konstruowaniem sieci stwierdzeń,
- definiowaniem tablic prawdopodobieństw warunkowych (dla obliczeń wykonywanych z użyciem sieci przekonań),
- definiowaniem drzewa.

W dalszej części tego rozdziału zostanie opisany proces konstruowania sieci stwierdzeń oraz metoda uruchamiania procesu wnioskowania.

#### **5.2. Konstruowanie sieci stwierdzeń**

System DiaDyn, jest systemem otwartym i umożliwia przeprowadzenie procesu wnioskowania w oparciu o różne metody. Jedną z metod jest wnioskowanie oparte na sieciach przekonań, nazywanych również sieciami Bayesa. Definiowanie nowej sieci stwierdzeń nie jest związane bezpośrednio z metodą wnioskowania wybieraną przez użytkownika tego systemu w trakcie definiowania nowej sieci. Dlatego też przedstawiony zostanie opis dotyczący tworzenia samej sieci stwierdzeń, niezależnie od wybranej metody wnioskowania. Definiowanie nowej sieci stwierdzeń rozpoczynamy od wybrania słownika stwierdzeń. W celu zilustrowania sposobu konstruowania sieci stwierdzeń, w module Dia\_Wiki przygotowano bardzo prosty słownik stwierdzeń, składający się z trzech stwierdzeń (5.2):

- 1. Maleje poziom wody w zbiorniku,
- 2. Zamknięty zawór odpływowy,
- 3. Stwierdzono wyciek.

Dia\_Wiki | Strona główna | Szukaj | Pomoc | Wyświetl Edytuj Nowa-strona Historia-zmian Załącz Wydrukuj DiaWiki / DiaWikiTEST Słownik dla przykładowej sieci - identyfikator: SlwSIownikPrzykladowy Opis Słownik dla przykładowej sieci. Lista stwierdzeń · Maleje poziom wody w zbiorniku Zamknięty zawór odpływowy Stwierdzono wyciek

Rys. 5.2: Przykładowy słownik stwierdzeń

Słownik ten zostanie użyty do omówienia zasad konstruowania sieci stwierdzeń. Konstruowanie sieci stwierdzeń składa się z kilku etapów:

- wybór słownika stwierdzeń, stanowiącego podstawę opracowania sieci,
- ustalenie relacji pomiędzy węzłami sieci,
- określenie tablic prawdopodobieństw warunkowych dla poszczególnych węzłów sieci.

Sieć stwierdzeń opisuje relacje występujące pomiędzy poszczególnymi węzłami. Węzłami sieci stwierdzeń są stwierdzenia, a wartościami węzłów są stopnie przekonania o prawdziwości danego stwierdzenia. Przed przystąpieniem do konstruowania sieci, należy więc rozważyć w jaki sposób należy połączyć poszczególne węzły sieci oraz określić jaki w pływ mają mieć poszczególne węzły sieci na siebie.

|                                                                                                    | ⊔ | Jesteś tutaj: Strona główna > Dia Sta                                                                                                    |
|----------------------------------------------------------------------------------------------------|---|----------------------------------------------------------------------------------------------------|
| System DiaDyn                                                                                                    |   |                                                                                                    |
| Dia Sta<br>Strona domowa Dia Sta<br><b>D</b> Zadania<br><b>Q</b> Stwierdzenia                                           |   | Dia Sta<br>Witamy w module Dia Sta.<br>W tym module możesz wykonywać działania związane z przeprowadzeniem<br>procesu wnioskowania. Działania dostępne w tym module zostały podzielone<br>na dwie grupy:<br>+ Zadania                                                                |
| Menu główne                                                                                                    |   | * Stwierdzenia                                                                                                    |
| Strona główna<br>• Tematy<br><b>DiaDyn</b><br>· Dia Sta<br>· Dia Wiki<br>Opcje użytkownika<br>· Rejestracja w projekcie |   | Grupa Zadania obejmuje wykonywanie działań związanych z przygotowywaniem.<br>i uruchamianiem zadań.<br>Grupa Stwierdzenia obejmuje zespół działań związanych z sieciami stwierdzeń<br>(budowa sieci, definiowanie tablic prawdopodobieństw warunkowych) oraz<br>definiovaniem drzev. |

Rys. 5.3: Okno główne modułu Dia\_Sta

Projektowanie nowej sieci stwierdzeń rozpoczynamy od utworzenia nowej sieci. W tym celu należy z manu modułu Dia\_Sta wybrać pozycję *Stwierdzenia* (rys. 5.3). W ybór tej pozycji menu pozwala na wykonywanie działań na stwierdzeniach, w kontekście konstruowania sieci stwierdzeń. Po wyborze tej opcji menu, pojawia się kolejne okno, w którym należy wybrać jaka grupa działań na stwierdzeniach będzie wykonywana w kolejnym kroku. Dostępne są dwie grupy działań (rys. 5.4):

- Definiowanie sieci stwierdzeń,
- Definiowanie drzewa stwierdzeń.

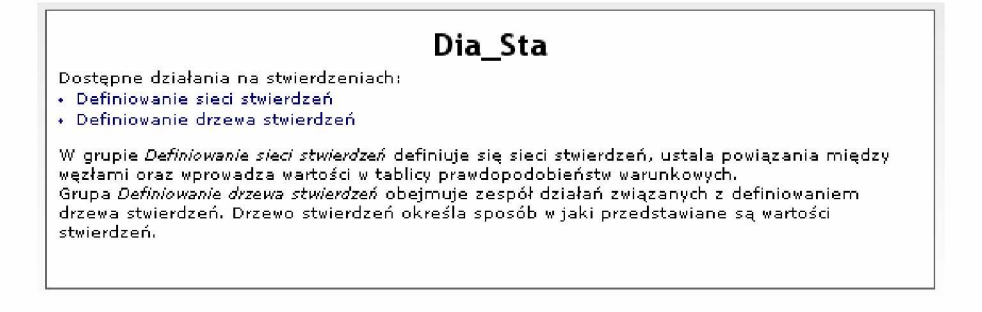

Rys. 5.4: W ybór działań na stwierdzeniach

Pierwsza grupa działań obejmuje wszystkie zadania związane z konstruowaniem sieci stwierdzeń, połączeń pomiędzy poszczególnym węzłami, określaniem wartości węzłów oraz tablic prawdopodobieństw warunkowych. Druga grupa zadań jest związana ze sposobem przedstawienia konstruowanej sieci stwierdzeń.

Aby rozpocząć konstruowanie nowej sieci stwierdzeń należ wybrać opcję *Definiowanie sieci stwierdzeń.* W kolejnym oknie pojawi się lista zdefiniowanych sieci stwierdzeń, na końcu której zawsze pojawia się pozycja *Dodaj nową sieć* (rys. 5.5).

Jeżeli w systemie będą znajdowały się zdefiniowane wcześniej sieci stwierdzeń, to pojawią się one na tej liście. Wybranie takiej sieci umożliwi przeprowadzenie jej edycji. Jeżeli w systemie nie ma żadnej zdefiniowanej wcześniej sieci, to należy wybrać pozycję *D odaj nową sieć*. W ybór tej pozycji powoduje uruchomienie procedury tworzenia nowej sieci stwierdzeń. W pierwszym kroku należy wykonać następujące operacje dotyczące nowo tworzonej sieci stwierdzeń (rys. 5.6):

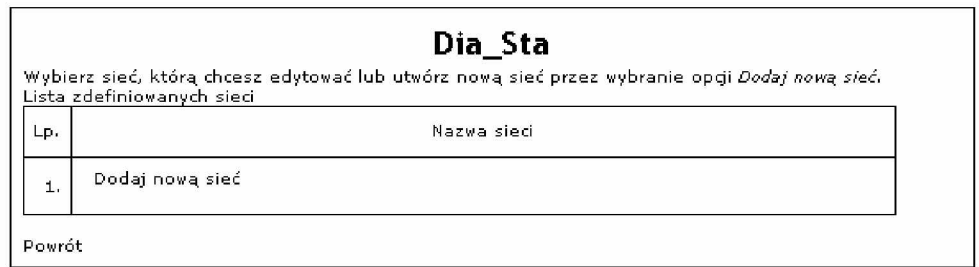

Rys. 5.5: Definiowanie nowej sieci stwierdzeń

- podać nazwę sieci,
- określić typ sieci,
- wybrać słownik stwierdzeń.

Nazwa sieci może być dowolnym ciągiem znaków i cyfr, włączając w to również znaki specjalne języka polskiego. System nie sprawdza, czy dana nazwa sieci jest unikalna w systemie, w związku z tym należy zwrócić uwagę na odpowiednie nazwanie projektowanej przez siebie sieci stwierdzeń, aby można ją było odszukać później w systemie.

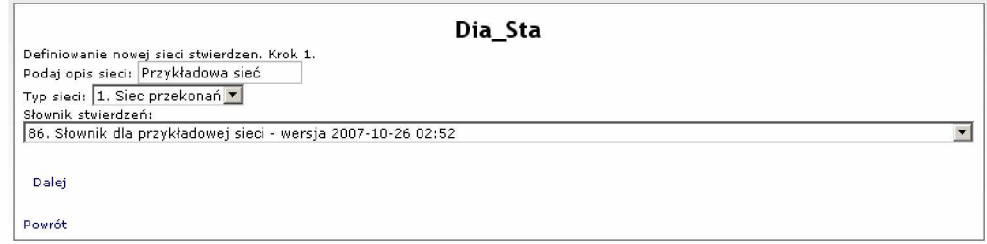

Rys. 5.6: Definiowanie nowej sieci stwierdzeń. Krok 1

Wybór typu sieci wiąże się z określeniem metody wnioskowania, która będzie użyta do analizy sieci. Wybór typu sieci dokonywany jest z listy dostępnych w systemie metod wnioskowania. Wybór słownika stwierdzeń, wiąże się z określeniem grupy stwierdzeń, które będą węzłami nowej sieci. Słownik stwierdzeń wybierany jest z listy słowników dostępnych w systemie. Tworzenie nowej sieci kończymy zatwierdzając wprowadzone informacje przez wybranie przycisku *Dalej.* Jeżeli przy tworzeniu nowej sieci system nie stwierdzi żadnych błędów, na ekranie pojawi się komunikat potwierdzający utworzenie nowej sieci (rys. 5.7). Po utworzeniu nowej sieci należy wybrać przycisk *Powrót,* aby powrócić do listy utworzonych sieci.

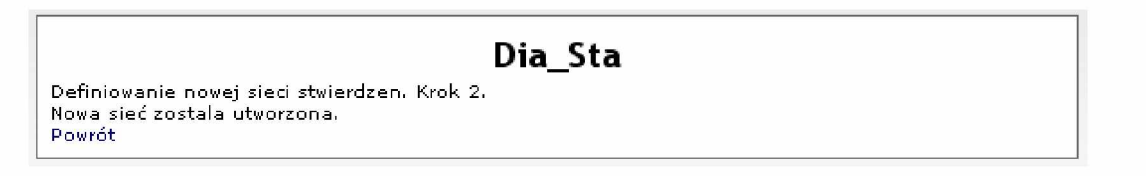

Rys. 5.7: Definiowanie nowej sieci stwierdzeń. Krok 2

Kolejnym etapem konstruowania sieci stwierdzeń jest określenie powiązań między poszczególnymi węzłami sieci. W tym celu po powrocie do listy sieci należy odszukać utworzoną sieć stwierdzeń i wybrać ją do edycji (rys. 5.8).

Edycja sieci polega na określeniu, które stwierdzenia mają stać się węzłami sieci, określeniu relacji pomiędzy węzłami sieci oraz wprowadzeniu wartości prawdopodobieństw warunkowych.

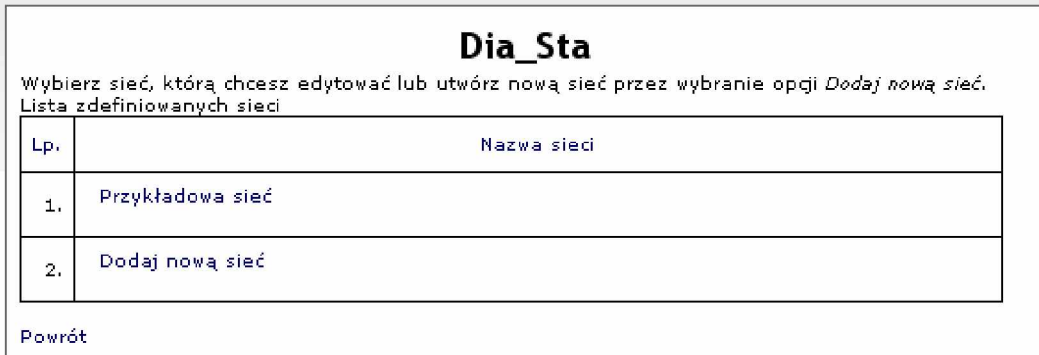

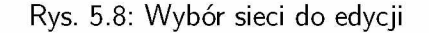

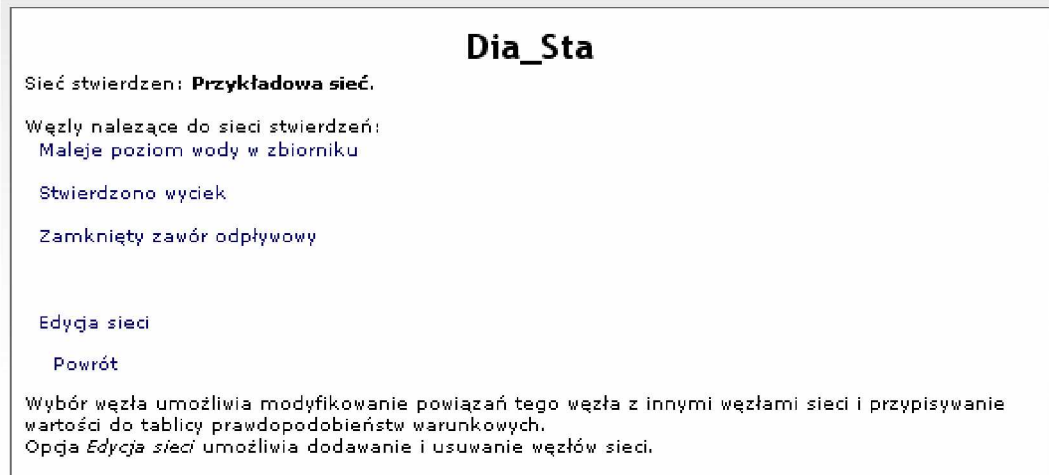

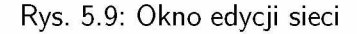

Na rys. 5.9 przedstawiono widok okna edycji konstruowanej sieci. W oknie edycji sieci przedstawione są wszystkie węzły sieci stwierdzeń, czyli wybrane stwierdzenie, które stały się węzłami sieci. Domyślnie w czasie definiowania nowej sieci stwierdzeń system automatycznie dopisuje wszystkie stwierdzenia występujące w słowniku do sieci. Poniżej umieszczono odsyłacze *Edycja sieci* oraz *Powrót*. Wybranie odsyłacza *Edycja sieci* umożliwia wprowadzanie zmian dotyczących stwierdzeń, które mają być węzłami sieci. Z dostępnej listy stwierdzeń można dodawać stwierdzenia do sieci lub usuwać węzły z sieci. Na liście stwierdzeń występują tylko te stwierdzenia, które nie są aktualnie węzłami sieci. W celu przeprowadzenia zmian utworzono dwie listy. Jedną zawierającą stwierdzenia dostępne w słowniku stwierdzeń skojarzonym z siecią, drugą zawierającą aktualne węzły konstruowanej sieci. Za pomocą strzałek znajdujących się pomiędzy tymi listami można wybierać i przenosić stwierdzenia pomiędzy tymi dwoma listami (rys. 5.10).

Definiowanie relacji pomiędzy poszczególnymi węzłami oraz wprowadzanie wartości węzła odbywa się indywidualnie dla każdego węzła. W tym celu należy z listy węzłów dostępnych w danej sieci (rys. 5.9) wybrać odsyłacz do wybranego węzła. Po wybraniu węzła system otworzy nowe okno umożliwiające (rys. 5.11):

- edycję węzłów nadrzędnych,
- edycję tablicy prawdopodobieństw warunkowych.

W ybór opcji *Edycja węzłów nadrzędnych* umożliwia wybranie tych węzłów sieci, od których zależeć będą wartości modyfikowanego węzła. Określa się rodziców danego węzła. Modyfikowanie tego parametru węzła, odbywa się przez przenoszenie węzłów pomiędzy dwoma listami: listą dostępnych

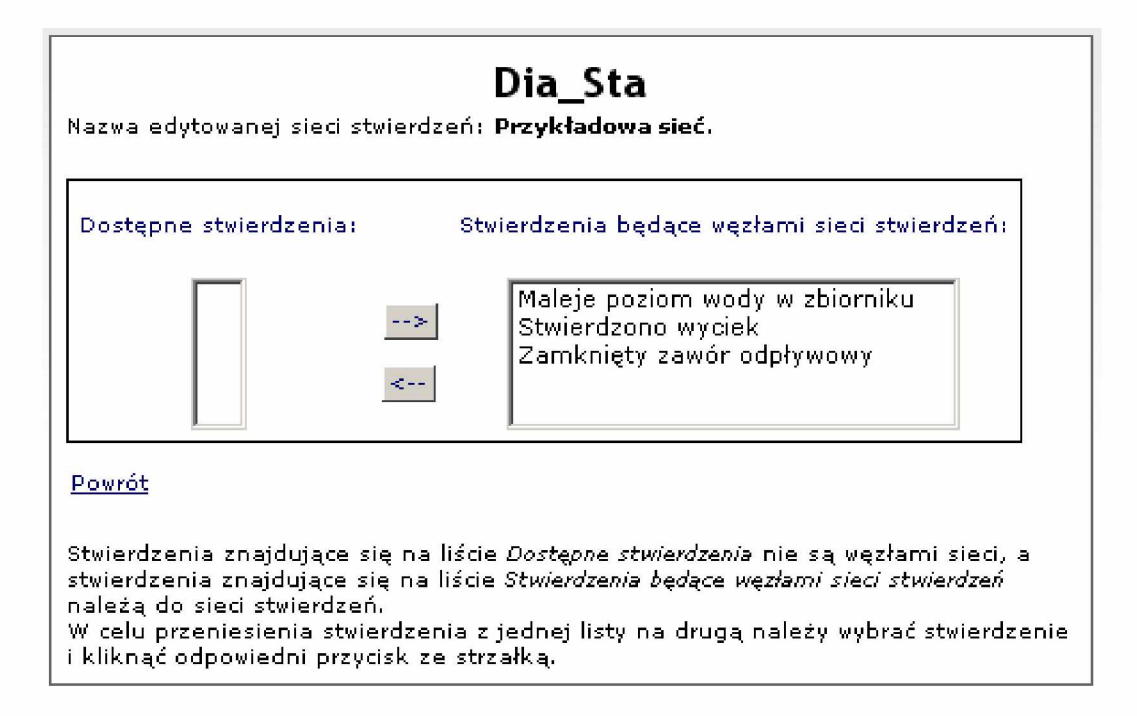

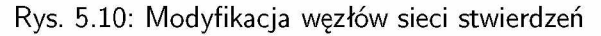

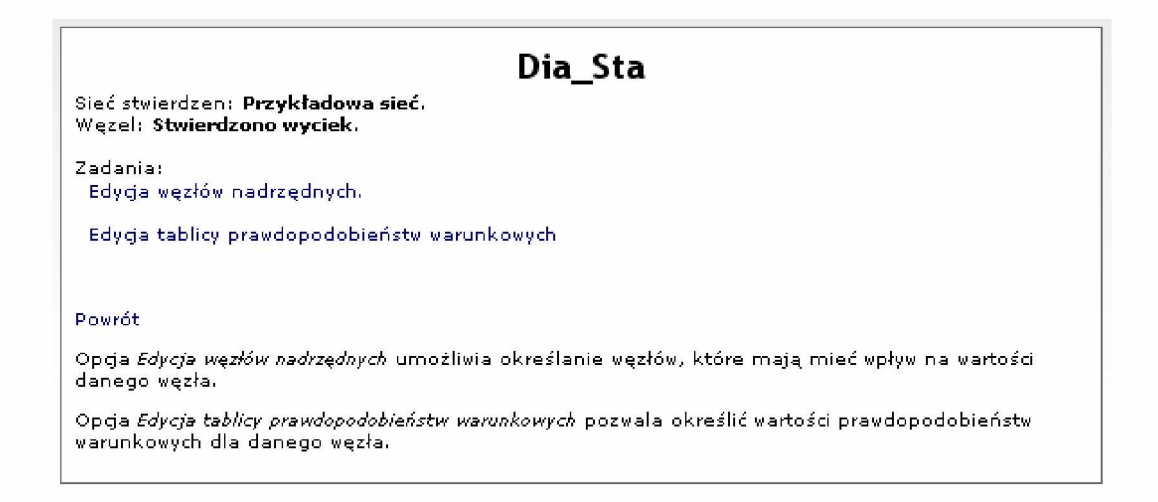

Rys. 5.11: Modyfikacja parametrów węzła sieci stwierdzeń

węzłów oraz listą węzłów nadrzędnych. Na rys. 5.12 przedstawiono wybór węzłów nadrzędnych dla węzła *Stwierdzono wyciek*. Zaznaczono pozostałe węzły na liście dostępnych węzłów i po naciśnięciu przycisku --> przeniesiono je na listę węzłów nadrzędnych. Należy tutaj zwrócić uwagę na fakt, że edytor nie blokuje definiowania pętli.

W ten sam sposób należy zmodyfikować pozostałe węzły sieci stwierdzeń, co pozwoli na zdefiniowanie wszystkich zależności w sieci. Po zdefiniowaniu wszystkich zależności w konstruowanej sieci stwierdzeń, można przystąpić do przypisania wartości tablicy prawdopodobieństw warunkowych poszczególnym węzłom sieci. W tym celu należy indywidualnie dla każdego węzła sieci uruchomić procedurę *Edycja tablicy prawdopodobieństw warunkowych* (rys. 5.11). Postać okna przedstawiającego tablicę prawdopodobieństw warunkowych jest zależna od liczby węzłów, będących rodzicami danego węzła. Jeżeli dany węzeł nie ma żadnych rodziców, to postać takiej tablicy jest bardzo prosta. Składa się ona tylko z dwóch tylko pól.

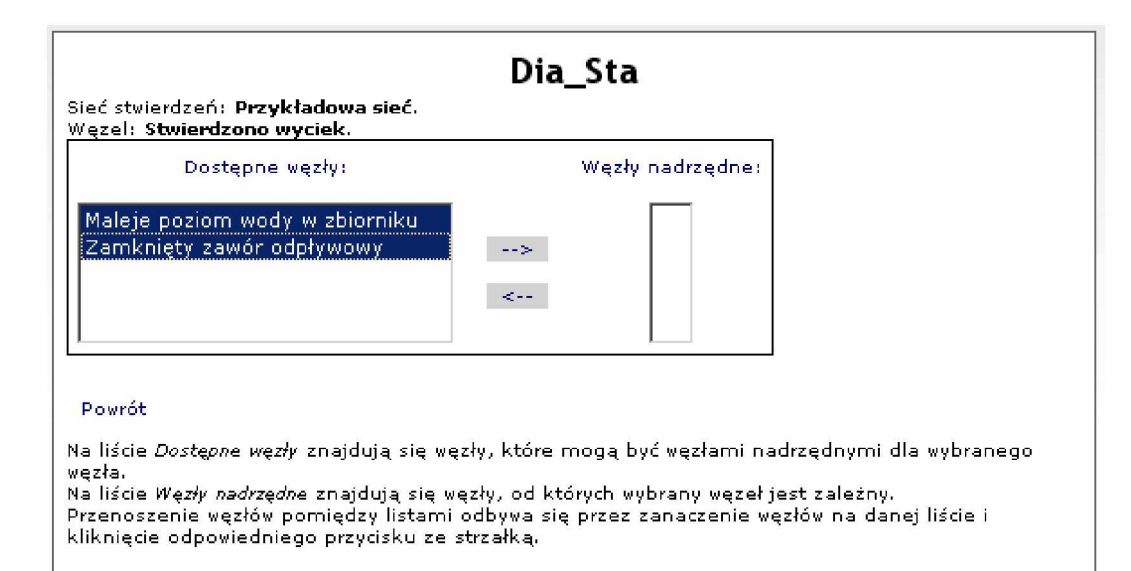

Rys. 5.12: W ybór węzłów nadrzędnych dla danego węzła

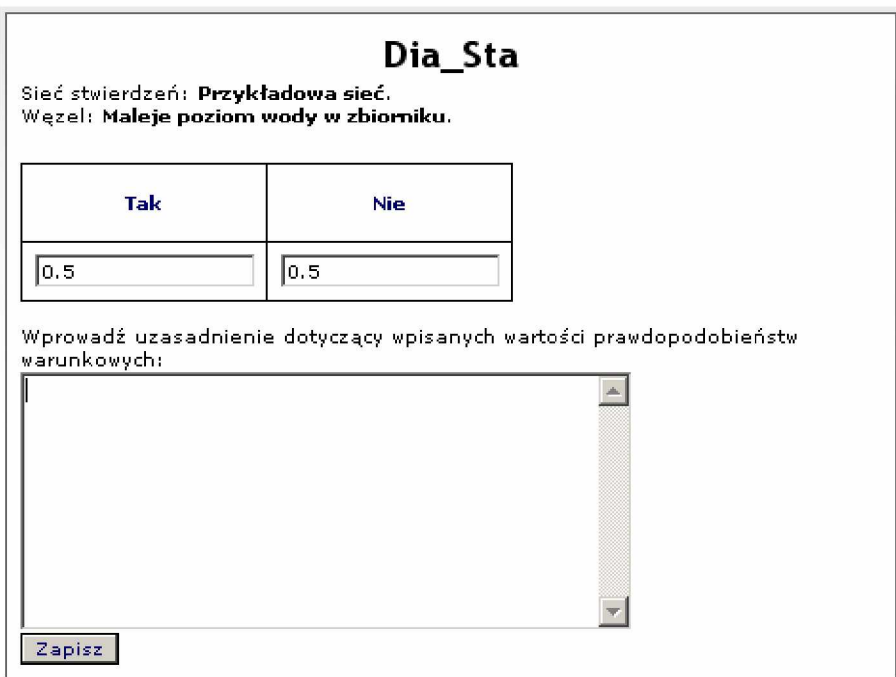

Rys. 5.13: Przykład prostej tablicy prawdopodobieństw warunkowych

Przykład takiej tablicy przedstawiono na rys. 5.13. Tablica prawdopodobieństw warunkowych składa się z dwóch części. W pierwszej części wpisywane są wartości prawdopodobieństw warunkowych dla danego stwierdzenia, w drugiej części umieszczono formularz umożliwiający wprowadzanie przez autora sieci uzasadnienia dla tak przyjętych wartości stwierdzenia. Wartości w tablicy prawdopodobieństw warunkowych są liczbami z przedziału <0, 1>, a ich suma w każdym wierszu tablicy musi być równa 1. Bardziej złożoną postać tablicy prawdopodobieństw warunkowych przedstawiono na rys. 5.14. Przedstawiona tablica składa się z czterech kolumn i takiej samej liczby wierszy. W poszczególnych kolumnach znajdują się:

**Kolumna 1** Stopnie przekonania o prawdziwości stwierdzenia.

**Kolumna 2** Stopnie przekonania o nieprawdziwości stwierdzenia.

**Kolumna 3 i następne** Kombinacje prawdziwości i nieprawdziwości stwierdzeń, będących rodzicami danego stwierdzenia.

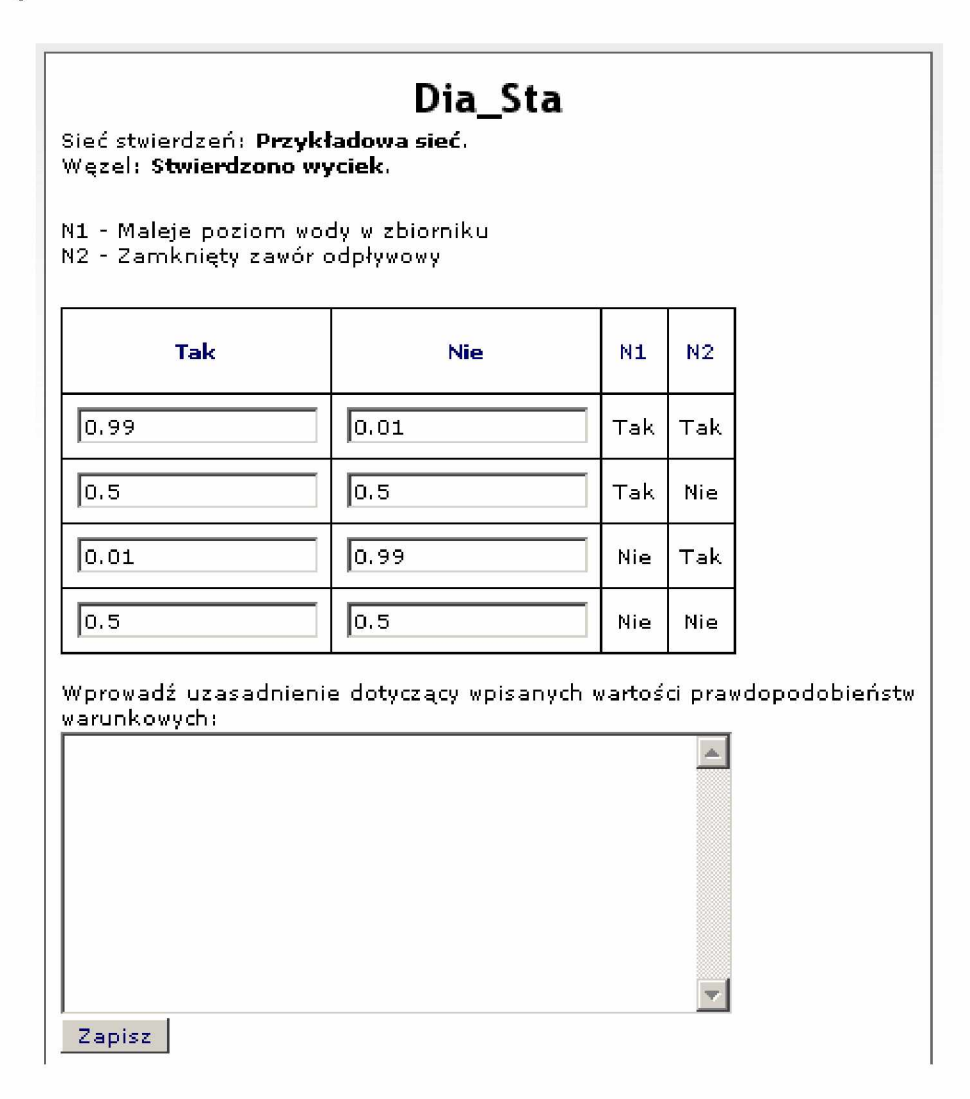

Rys. 5.14: Przykład tablicy prawdopodobieństw warunkowych dla węzła z dwoma węzłami nadrzędnymi

Nazwy kolumn **N1**, **N2** itd. są opisane nad tabelą prawdopodobieństw warunkowych. Po wypełnieniu tabel prawdopodobieństw warunkowych dla wszystkich węzłów, otrzymamy gotową do uruchomienia sieć stwierdzeń.

## **5.3. Definiowanie drzewa stwierdzeń**

Przed zdefiniowaniem zadania, umożliwiającego uruchomienie procesu wnioskowania, konieczne jest wykonanie jeszcze jednego kroku. Tym krokiem jest opracowanie drzewa stwierdzeń. Drzewo stwierdzeń określa sposób w jaki przedstawiane będą wartości stwierdzeń uzyskane w wyniku przeprowadzenia procesu wnioskowania. Nazwa *Drzewo stwierdzeń* sugeruje sposób w jaki węzły sieci oraz wyznaczone wartości poszczególnych węzłów zostaną przedstawione. Będą tworzyły drzewo podobnie jak przedstawiana jest struktura katalogów na dysku komputera. Definiowanie nowego drzewa odbywa się przez wybór opcji *Definiowanie drzewa stwierdzeń* w oknie *W ybór działań na stwierdzeniach* (rys. 5.4).

Uruchomienie grupy zadań związanych z działaniami na drzewach stwierdzeń umożliwia zarówno utworzenie nowych drzew stwierdzeń jak również edytowanie istniejących, wcześniej zdefiniowanych

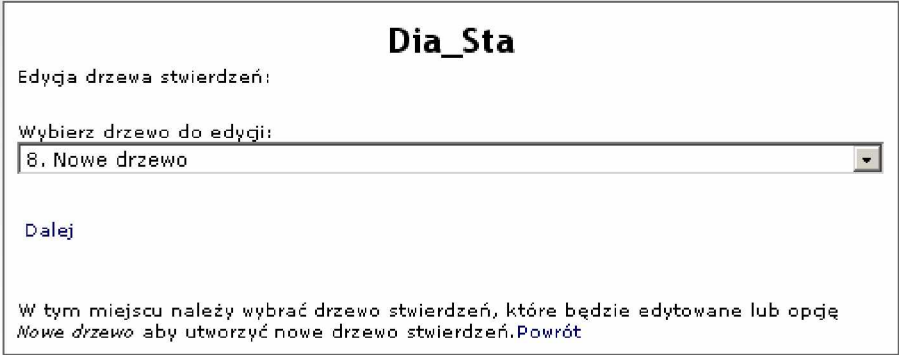

Rys. 5.15: Definiowanie nowego drzewa stwierdzeń

drzew. Po uruchomieniu tej opcji, użytkownik otrzymuje listę z wcześniej zdefiniowanymi drzewami, z której można wybrać drzewo do edycji. Na końcu listy dopisana jest pozycja *Nowe drzewo* (rys. 5.15). W ybór tej pozycji z listy drzew umożliwia zdefiniowanie nowego drzewa stwierdzeń.

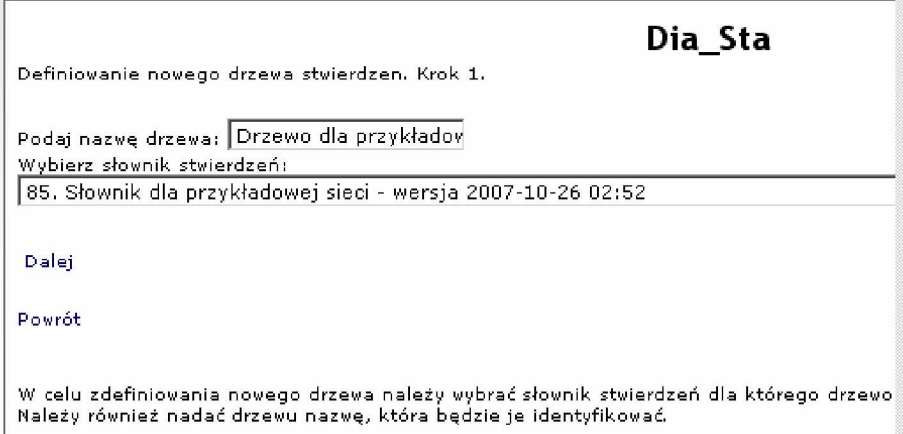

Rys. 5.16: Definiowanie parametrów nowego drzewa stwierdzeń

Tworzenie nowego drzewa stwierdzeń (rys. 5.16) rozpoczyna się od nadania drzewu nazwy. Nazwa drzewa może składać się z dowolnych liter i cyfr, również polskich znaków diakrytycznych. Oprócz nadania drzewu nazwy należy również wybrać sieć stwierdzeń, dla której drzewo ma zostać utworzone. W oknie znajduje się lista z utworzonymi sieciami, z której można wybrać tę, dla której drzewo ma zostać utworzone.

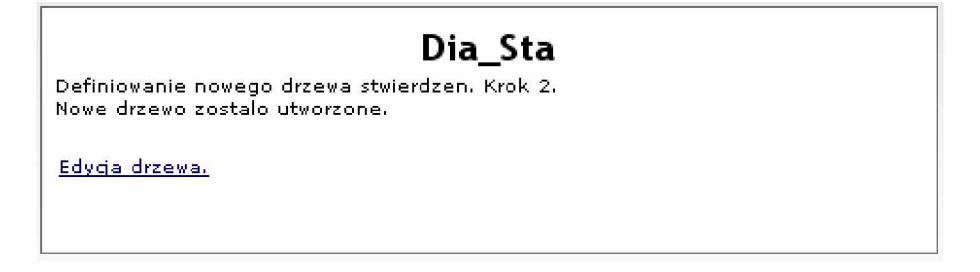

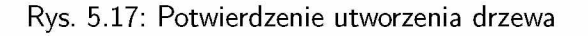

Po naciśnięciu przycisku *Dalej*, jeżeli system nie wskaże błędów, następuje przejście do strony potwierdzającej utworzenie nowego drzewa. Kolejnym etapem jest edycja nowo utworzonego drzewa. W przypadku utworzenia nowego drzewa, system domyślnie tworzy drzewo, którego elementami są wszystkie węzły danej sieci. Drzewo takie nie ma odgałęzień, a wszystkie węzły są umieszczone w korzeniu drzewa. Po prawej stronie każdego węzła umieszczono menu zawierające dwie pozycje (rys. 5.18):

- *Dodaj węzeł podrzędny,*
- *Usuń węzeł.*

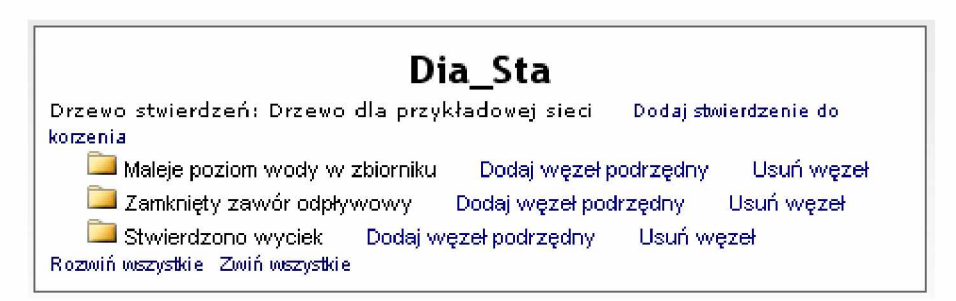

Rys. 5.18: Edycja drzewa stwierdzeń

Pierwsza pozycja tego menu umożliwia dodawanie do danego węzła węzłów podrzędnych. Druga pozycja powoduje usunięcie danego węzła z drzewa stwierdzeń. Poszczególne węzły sieci mogą być umieszczane w sposób dowolny i nie jest to w żaden sposób powiązane ze strukturą utworzonej wcześniej sieci stwierdzeń, dla której drzewo jest przygotowywane. Ten sam węzeł może występować w drzewie w kilku miejscach równocześnie, jeżeli tylko autor drzewa uzna to za zasadne. Węzły mogą być również dodawane i usuwane z głównego korzenia drzewa. W celu dodania nowego węzła do korzenia drzewa należy wybrać opcję *Dodaj stwierdzenie do korzenia.* Przykładową postać drzewa po przeprowadzeniu jego edycji przedstawiono na rys. 5.19.

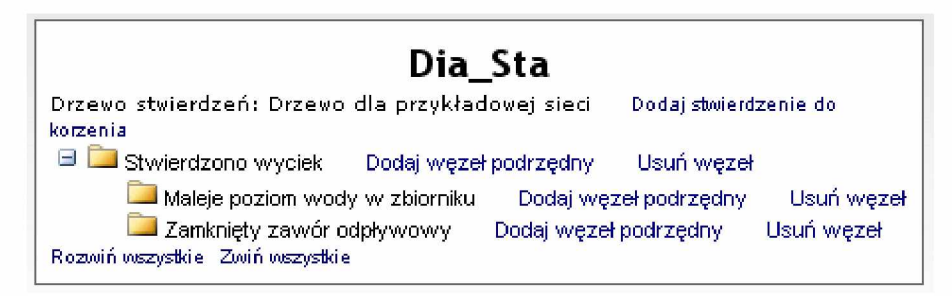

Rys. 5.19: Drzewo po edycji

#### **5.4. Podsumowanie**

W przedstawionym rozdziale opisano zasady związane z konstruowaniem sieci stwierdzeń i definiowaniem drzewa stwierdzeń. Przygotowanie samej sieci stwierdzeń jest zadaniem stosunkowo czasochłonnym, a jego złożoność zależy od liczby stwierdzeń występujących w danej sieci oraz skomplikowania relacji występujących pomiędzy węzłami sieci. Przedstawiony tutaj przykład jest przykładem trywialnym i nie oddaje w pełni możliwości tego systemu. Przykład bardziej rozbudowanego zastosowania sieci stwierdzeń zostanie zaprezentowany w jednym z kolejnych rozdziałów.

## **Bibliografia**

[5.1] Cholewa W. Ogólna koncepcja systemu DIADYN. Cholewa W., redaktor, *Warsztaty DIADYN. M ateriały seminaryjne, wydanie II, poprawione i uzupełnione,* strony 4-14. Katedra PKM Politechniki Śląskiej, Ustroń, 2006-09-23.

[5.2] Cholewa W. Systemy doradcze w diagnostyce technicznej. Korbicz J., Kościelny J. M., Kowalczuk Z., Cholewa W ., redaktorzy, *Diagnostyka procesów. Modele, metody sztucznej inteligencji,* zastosowania, strony 543-580. WNT, Warszawa 2002.